# **Contenido**

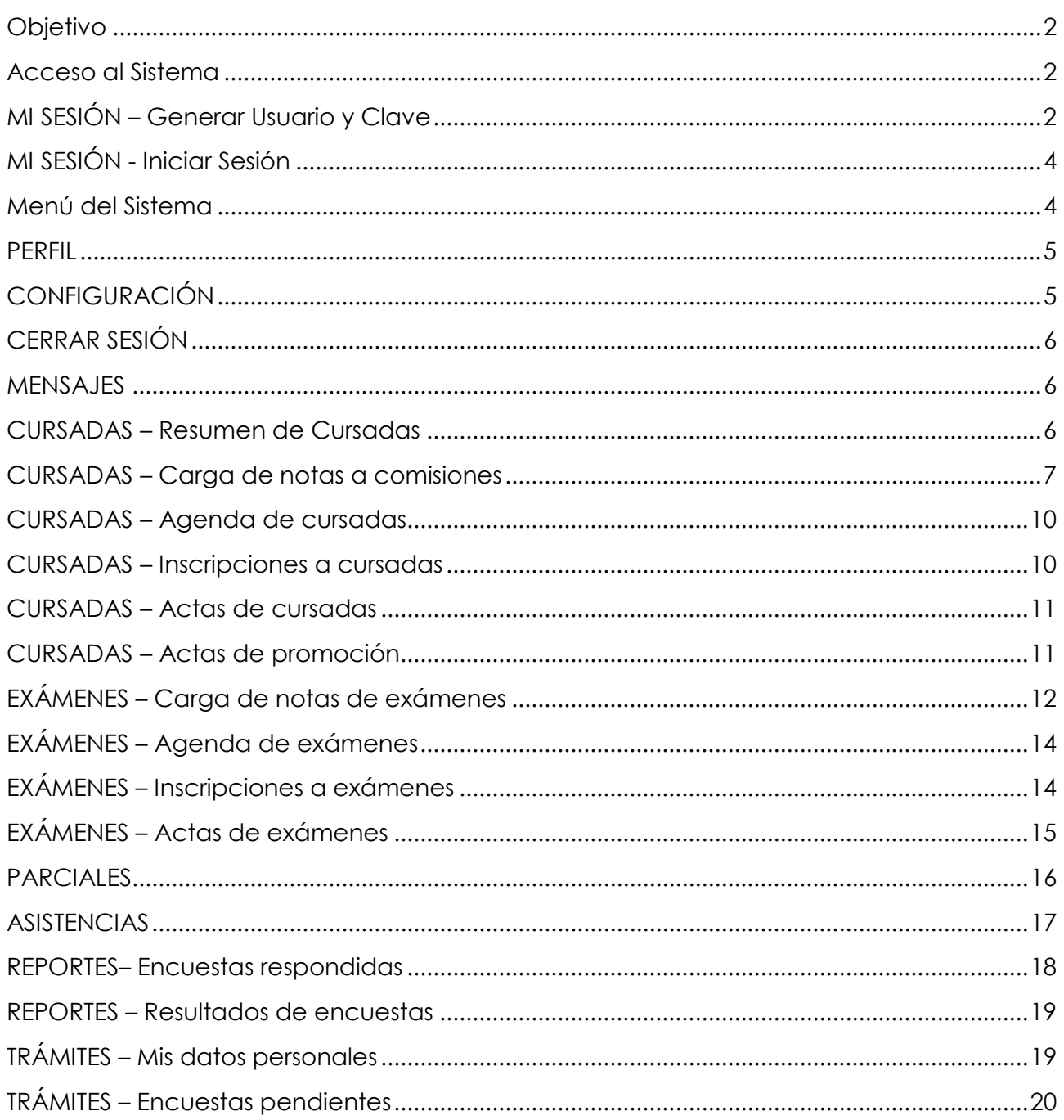

# **Objetivo**

El objetivo de este instructivo es presentar en forma sencilla las particularidades de la aplicación web SIU Guarani para la Gestión de Alumnos, con el fin de que el usuario docente pueda conocer y manejar todas las opciones que brindan las operaciones de este sistema.

Entre las prestaciones que brinda el sistema se encuentran:

- carga de fechas y notas de los parciales durante la cursada
- listados de alumnos inscriptos a comisiones y exámenes
- carga de asistencias inasistencias de los alumnos a cada clase
- carga de notas del actas de cursado resultado final de cursada (regularidad, promoción)
- carga de notas actas de exámenes
- responder y ver resultados de encuestas
- anuncios envío de mensajes a los alumnos

# **Acceso al Sistema**

El acceso al sistema se realiza vía web a través de la URL http://alumnos.mdp.edu.ar/inicio/ y luego seleccionando la unidad académica.

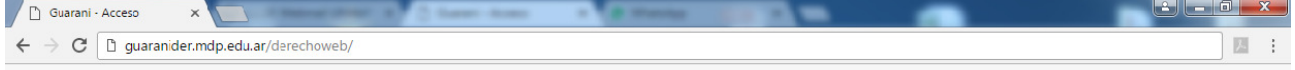

# **MI SESIÓN – Generar Usuario y Clave**

Para poder operar en el sistema se debe generar el usuario y la clave. Para ello vamos al link:

¿Olvidaste tu contraseña o sos un usuario nuevo? y completar con el tipo y número de documento.

IMPORTANTE: El sistema enviará un mail a la dirección de correo electrónico asociado al documento ingresado que figure en el sistema. Si no tiene email registrado o es obsoleto, debe solicitar al Departamento Alumnos de la Unidad Académica a la que pertenece la actualización del mismo.

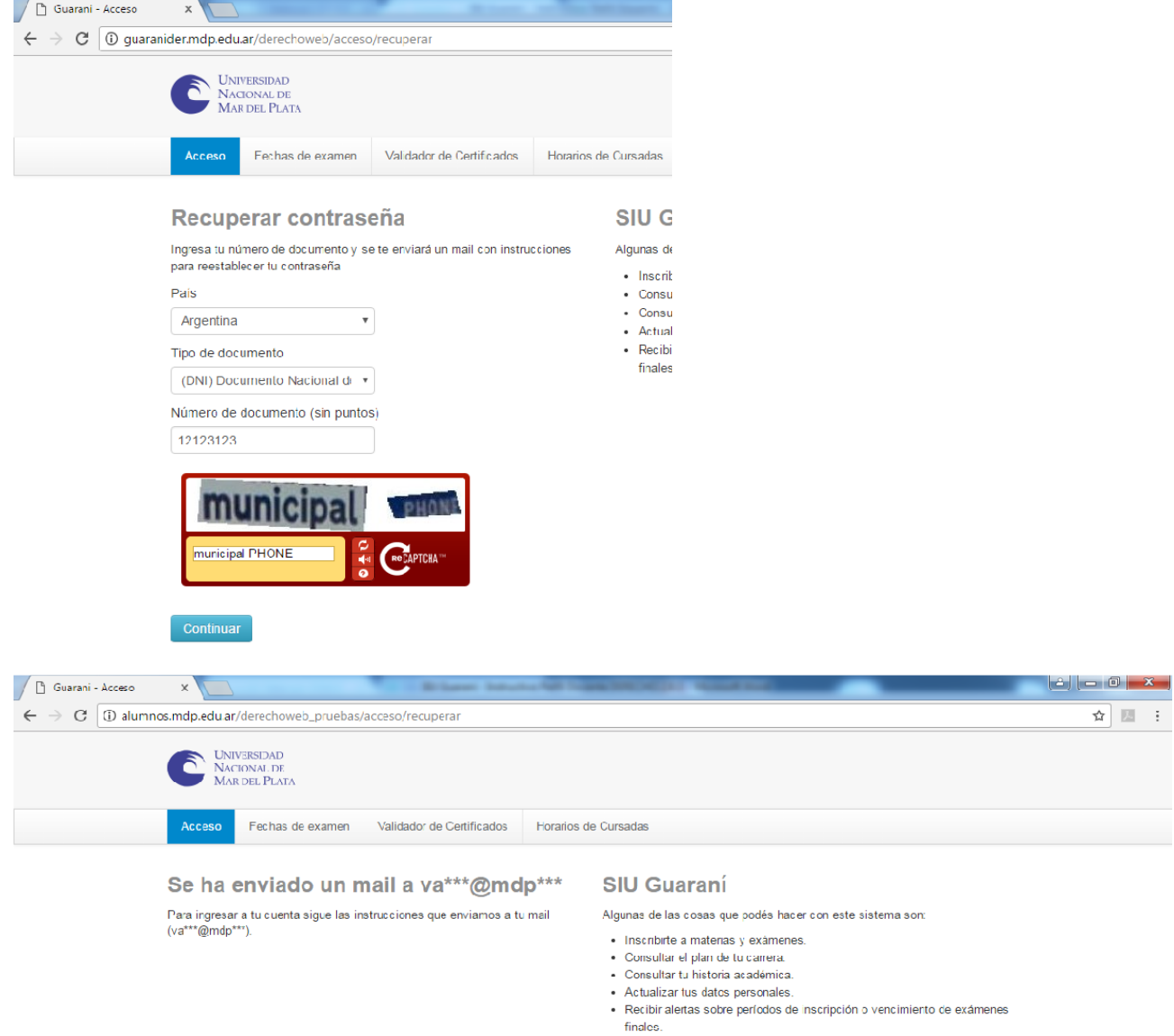

Recibirá un email desde la dirección **notificacionesiu@mdp.edu.ar** que contendrá un link para ingresar la clave. La clave debe tener al menos 6 caracteres, de los cuales al menos uno debe ser una letra minúscula, uno una letra mayúscula y otro un número o carácter especial.

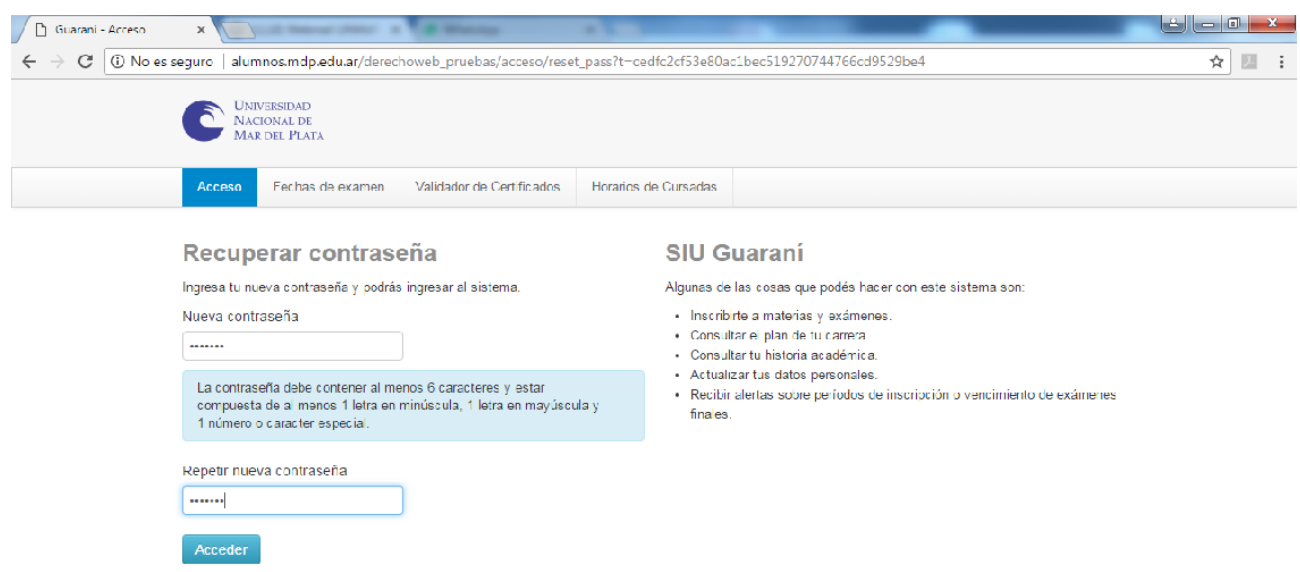

## **MI SESIÓN - Iniciar Sesión**

Una vez generado usuario y clave ya podremos ingresar al sistema.

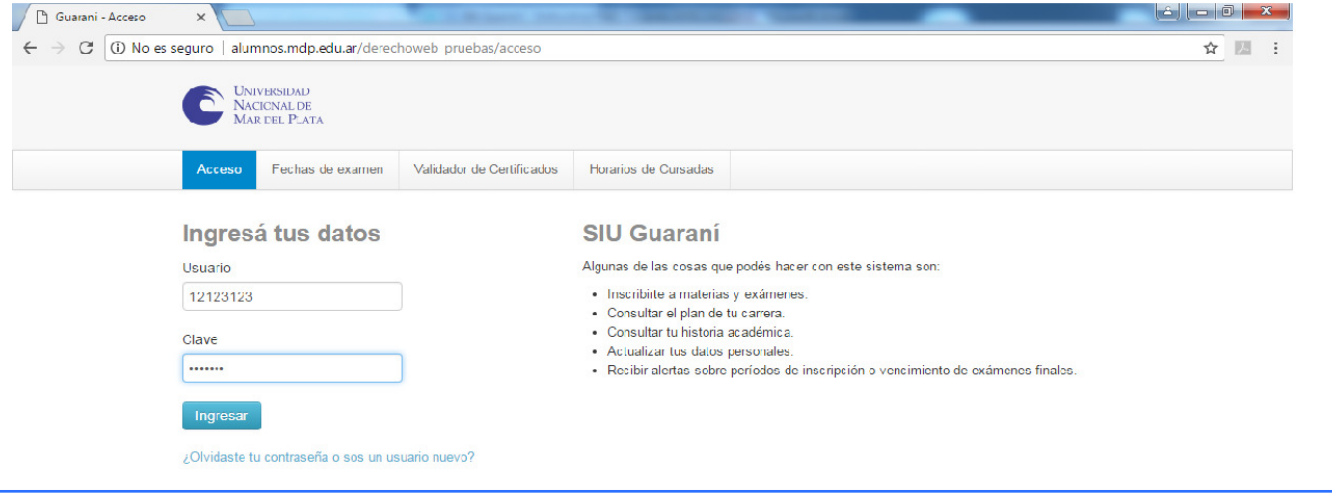

#### **IMPORTANTE**

- Cada docente accede a las comisiones y/o mesas de examen a los cuales está asignado. Si un docente no visualiza su comisión y/o mesa de examen es porque no fue asignado a ella. Debe comunicarse con el Departamento de Alumnos de su facultad para subsanar el inconveniente.
- Las actas de cursada o examen deben son generadas y cerradas por el Departamento de Alumnos. Si un docente no visualiza un acta debe comunicarse con el Departamento de Alumnos porque puede ser que aún no haya sido generada.

## **Menú del Sistema**

#### **Perfil**

- **Nombre y Apellido** ▼
	- $\ddot{\phi}$  Configuración<br> **@** Cerrar sesión
	- Cerrar sesión

#### **Mensajes**

#### **Cursadas**

Resumen de Cursadas Carga de notas a comisiones Agenda de cursadas Inscripciones a cursadas Actas de cursadas Actas de promoción

#### **Exámenes**

Carga de notas de exámenes Agenda de exámenes Inscripciones a exámenes Actas de exámenes

#### **Parciales**

#### **Asistencias**

#### **Reportes**

Encuestas respondidas

Resultados de encuestas

## **Trámites**

Mis datos personales Encuestas pendientes

A continuación se describen estas opciones y se muestran pantallas de ejemplo.

## **PERFIL**

Si el usuario docente es o fue alumno de la facultad tendrá dos perfiles y podrá elegir entre uno u otro.

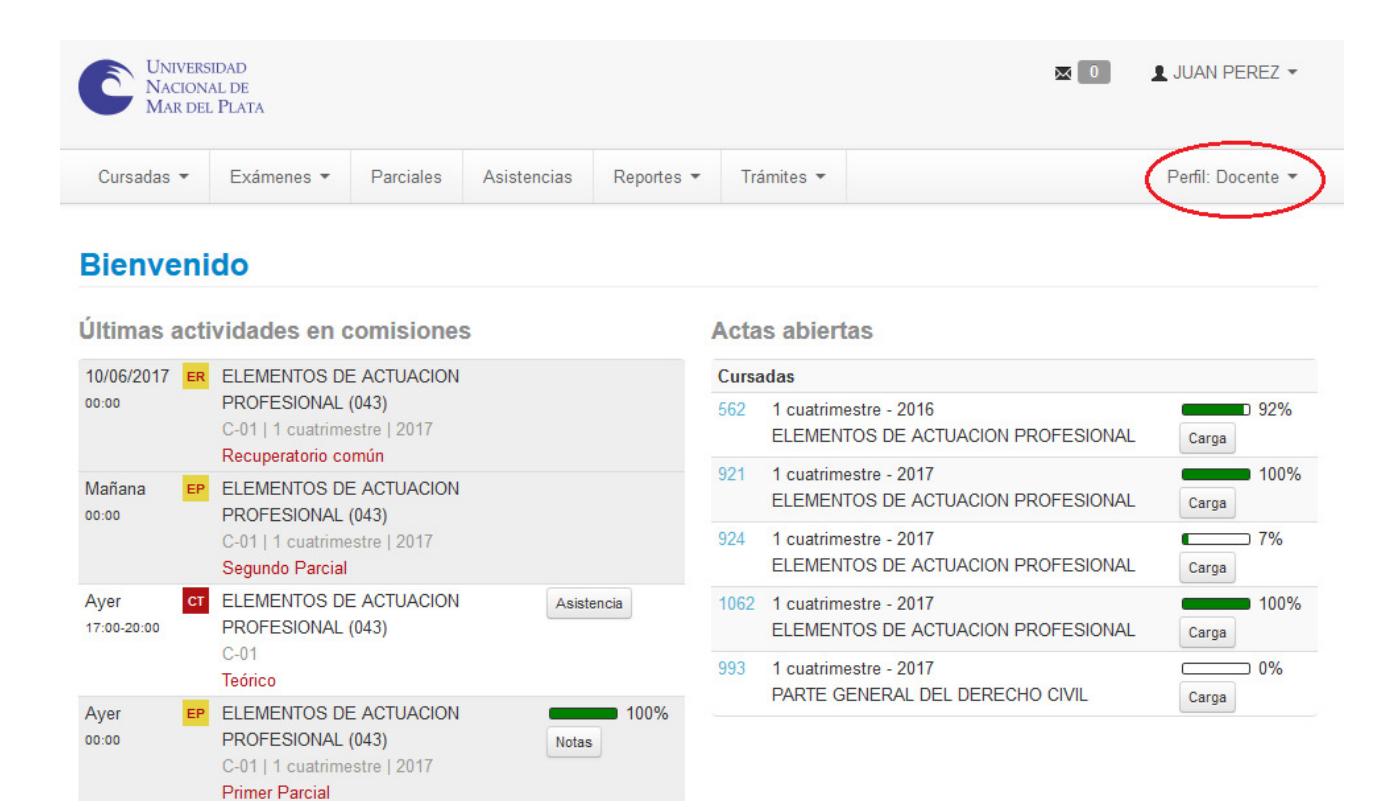

# **CONFIGURACIÓN**

 $\mathbf{r}$ 

Desde aquí se puede cambiar la clave. La clave debe tener al menos 6 caracteres, de los cuales al menos uno debe ser una letra minúscula, uno una letra mayúscula y otro un número o carácter especial.

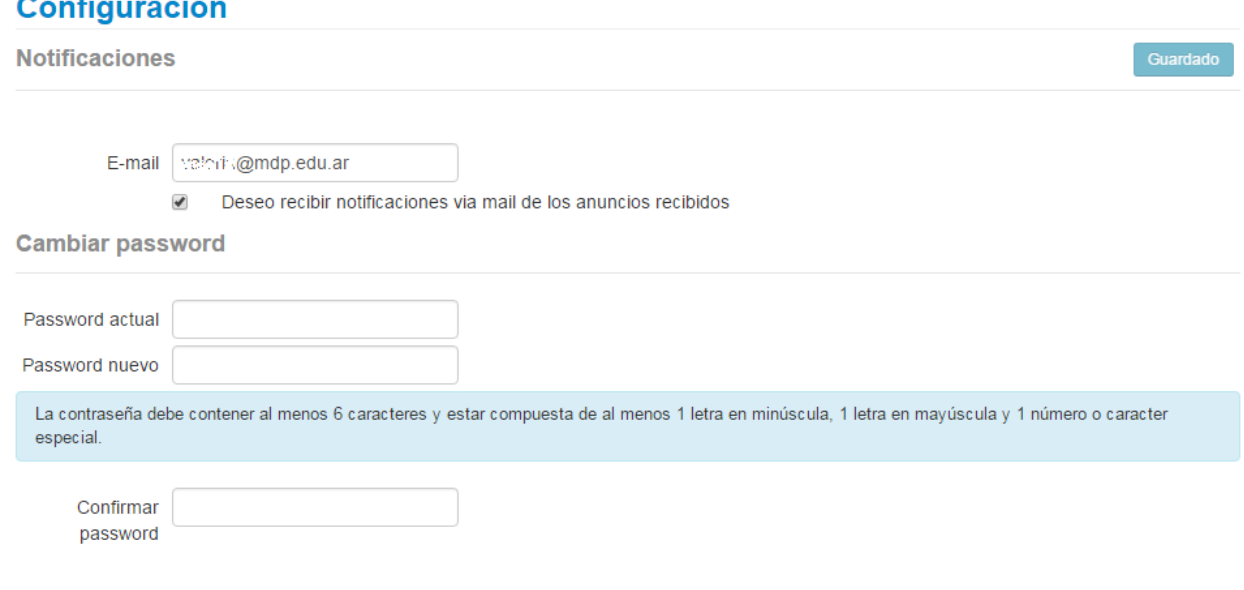

# **CERRAR SESIÓN**

Cerrar la sesión al finalizar el uso es de suma importancia para preservar la integridad y seguridad de los datos.

## **MENSAJES**

#### **Mensajes recibidos:**

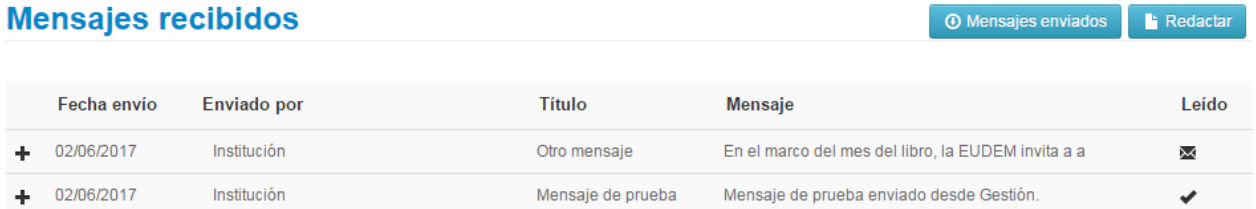

**Envío de mensajes:** Se podrá enviar mensaje a los alumnos y docentes de una mesa de examen o de una comisión, se puede seleccionar si es a todos o solo a algunos. El mensaje se enviará vía email si se marca la opción "Envía mail" y si la unidad académica tiene configurado el sistema para el envío de mensajes.

El mensaje se mostrará en la interfaz web de los destinatarios entre las fechas indicadas en "Visible desde - hasta"

#### **Envío de mensajes O** Mensajes recibidos **T** Mensajes enviados Enviar a © Comisiones ® Mesas materia: (045) TEORIA CONSTITUCIONAL Mesa **TEORIA CONSTITUCIONAL**  $\bar{\mathbf{v}}$ Seleccione alumnos ◯ Todos ⊙ Algunos alumnos ⊙ Algunos docentes Destinatarios AGUERO, EDUARDO EVARISTO ALESSIO, MAURO ANDREU, JUAN JOSE FACUNDO Título Titulo del mensaje ANIKINA, MARIA ARBELAIZ, FRANCISCO 02/06/2017 15/06/2017 ARIAS POGORZELSKY, JACQUELINE Visible desde Hasta **LOURDES** Agregar archivo Albani, Sofia BALDINI CALLOWAY, LUCIANE CIOFFI, LUCAS EMANUEL Fnyja mail ✔ DUARTE, AGUSTINA DUCCA, VALENTINA DUFAU, CAMILA Mensaje Este es un mensaje para todos los alumnos que rendirán examen final de la materia Teoría Constitucional Saludos cordiales, Enviar

# **CURSADAS – Resumen de Cursadas**

El resumen de cursadas muestra todas las comisiones donde el docente fue asignado. Se listan por año académico y es opcional filtrar por período lectivo.

#### Resumen de cursadas

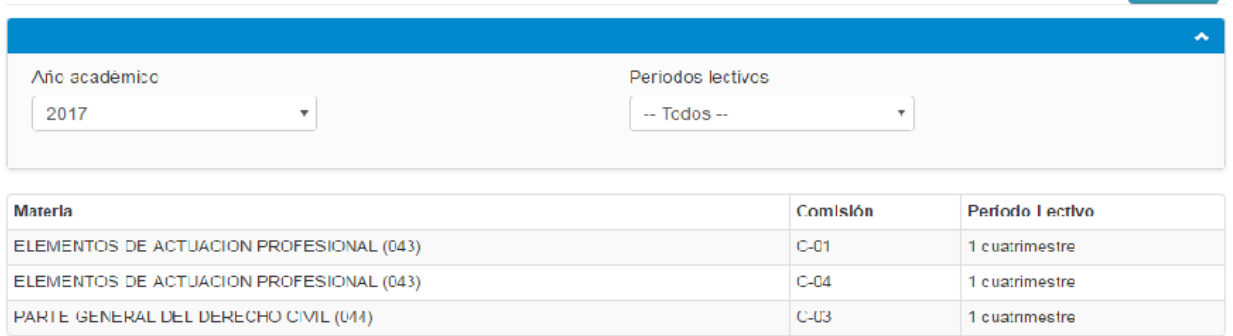

Haciendo clic sobre la comisión se puede ver el listado de los alumnos y el estado de cada uno.

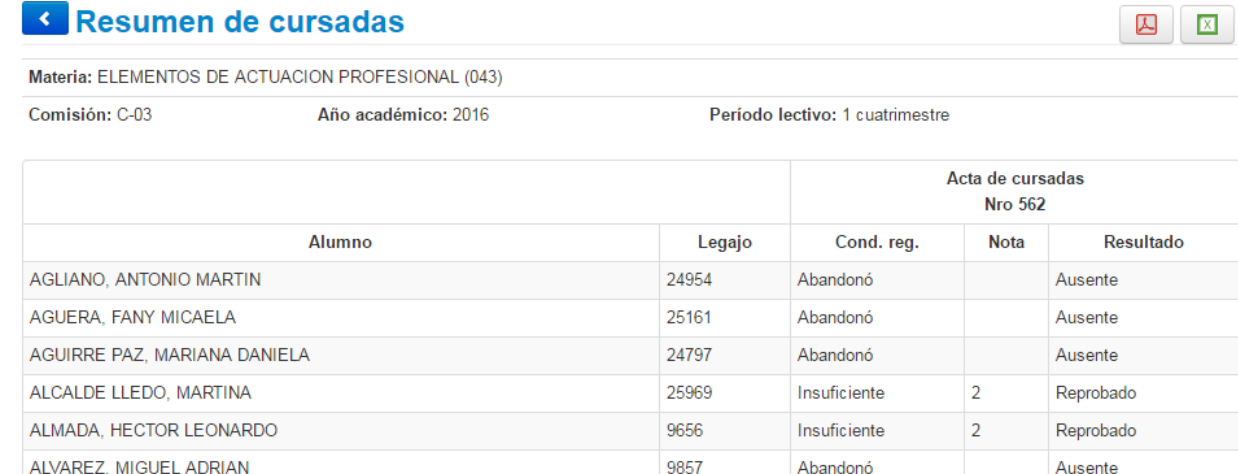

26082

21494

23909

23531

Insuficiente

Abandonó

Insuficiente

Abandonó

 $\overline{2}$ 

 $\overline{2}$ 

Reprobado

Reprobado

Ausente

Ausente

# **CURSADAS – Carga de notas a comisiones**

Aquí se listan las actas abiertas.

ALZAMORA, ROCIO

ANDERE, GISELE JUDITH

ARGIBAY, FRANCISCO

ARANAGA, FLORENCIA SOFIA

Si en el listado no figura la comisión buscada, el docente debe comunicarse con el Departamento de Alumnos, puede ser que no esté asignado como docente de esa comisión o que el acta aún no esté generada.

Una vez seleccionada el acta, se puede completar el acta con las valores correspondiente.

Buscar

## carga de notas a comisiones

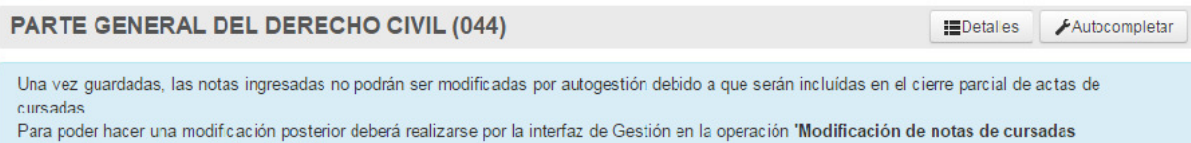

autorizadas por el docente (cur00044)

#### Completar

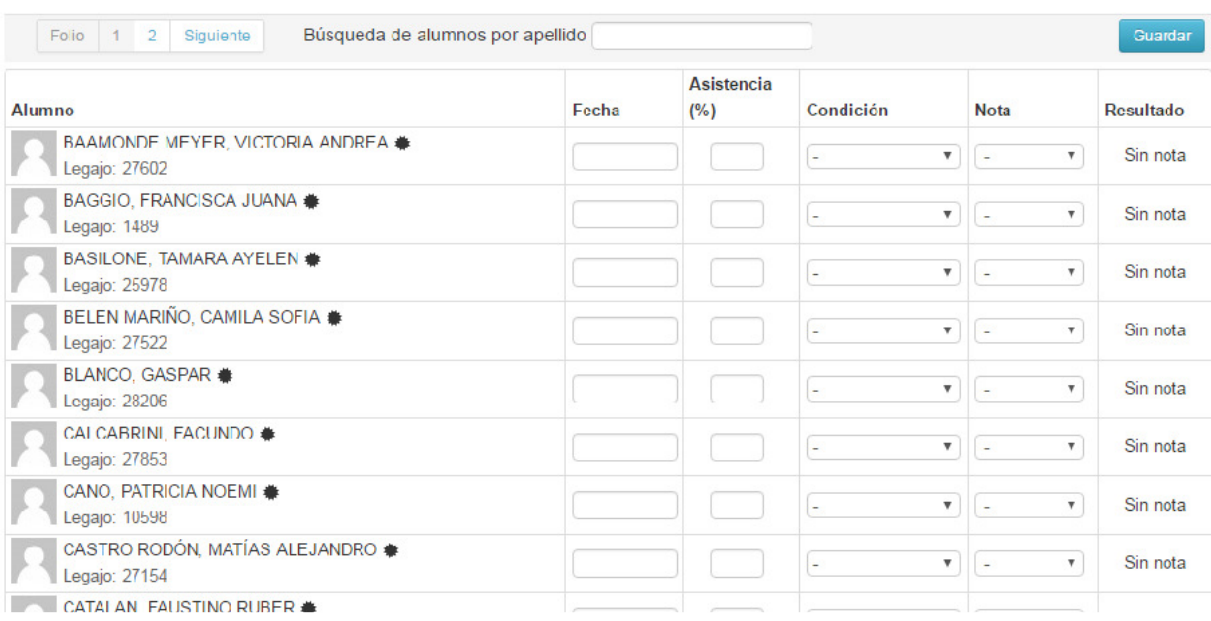

**EDetalles Botón** 

Muestra las características propias de la comisión:

### carga de notas a comisiones

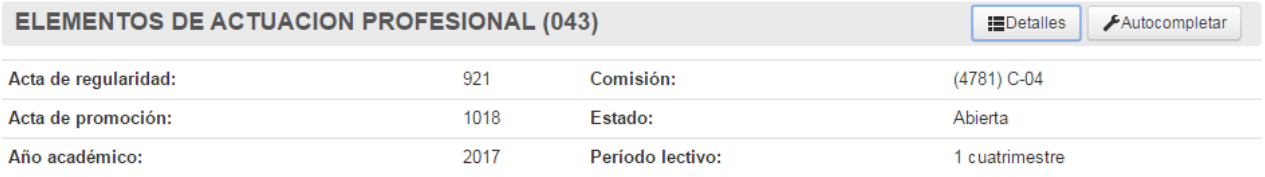

Ver escala de notas

**Botón** 

● Ver escala de notas

Muestra la escala de notas asignada a la comisión. Los valores allí indicados son los UNICOS valores aceptados por el acta; y el resultado es el estado final del alumno en dicha comisión (Reprobado, Aprobado, Promocionado).

#### **SIU Guarani - Instructivo Perfil Docente**

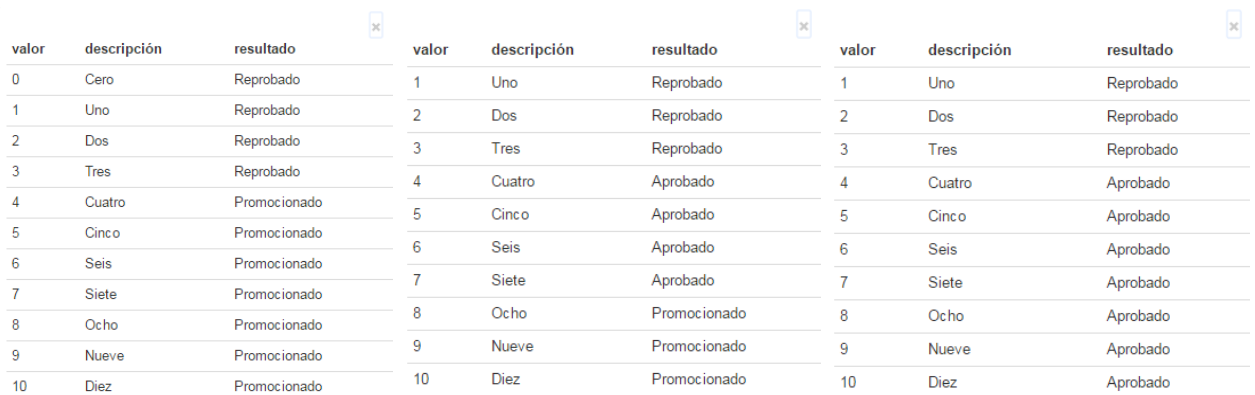

#### Autocompletar **Botón**

Permite completar en forma masiva todos o solo los vacíos de cada uno de los campos.

### Autocompletar

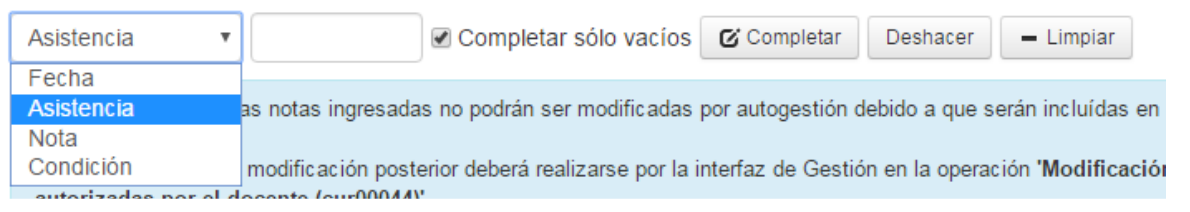

#### **IMPORTANTE:**

Una vez guardadas, las notas ingresadas no podrán ser modificadas por autogestión debido a que serán incluidas en el cierre parcial de actas de cursadas.

Para poder hacer una modificación posterior deberá realizarse por la interfaz de Gestión (Departamento de Alumnos) en la operación **'Modificación de notas de cursadas autorizadas por el docente (cur00044)'**

Una vez completos los datos se puede guardar el acta desde el botón **Guardar**.

#### **ELEMENTOS DE ACTUACION PROFESIONAL (043) EDetailes** Autocompletar Una vez guardadas, las notas ingresadas no podrán ser modificadas por autogestión debido a que serán incluídas en el cierre parcial de actas de cursadas Para poder hacer una modificación posterior deberá realizarse por la interfaz de Gestión en la operación 'Modificación de notas de cursadas autorizadas por el docente (cur00044)' Completar Anterior 1 2 3 4 Siguiente Folio Búsqueda de alumnos por apellido Guardar **Asistencia** Condición Resultado **Alumno** Fecha  $(9/6)$ **Nota** MANCINELLI, ALEXIS EDUARDO <del>≢</del> 18/05/2017 95 Ahandonó  $\mathbf{v}$ Ausente  $\boldsymbol{\mathrm{v}}$ Legajo: 18862 MANSILLA, EDITH JUANA \* 18/05/2017 Ausente 95 Abandonó  $\mathbf{v}$  $\mathbf{v}$ Legajo: 2983

**Carga de notas a comisiones** 

# **CURSADAS – Agenda de cursadas**

A través de esta opción se pueden consultar los datos referidos a la agenda de cursadas de cada una de las materias. Los datos que se pueden visualizar son: días de cursado, horarios, aulas y edificios en los que se cursa, tipo de clase y turno.

Todos estos datos son cargados por el Departamento de Alumnos al generar las comisiones y asignar las aulas.

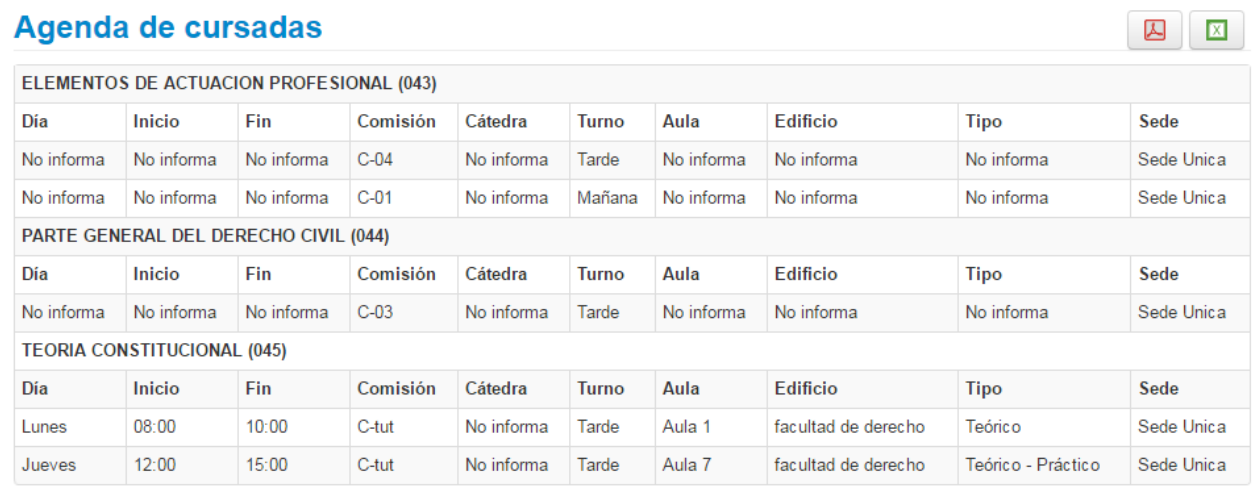

 $\blacktriangleright$  $\boxed{\mathbf{x}}$ **Botones** 

Permiten exportar a .pdf o a .xls la información mostrada por pantalla.

# **CURSADAS – Inscripciones a cursadas**

Aquí se podrá ver la cantidad de inscriptos que hay en cada comisión. Se pueden ver todas las comisiones, las que tengan inscriptos o las sin inscriptos.

### Inscripciones a cursadas

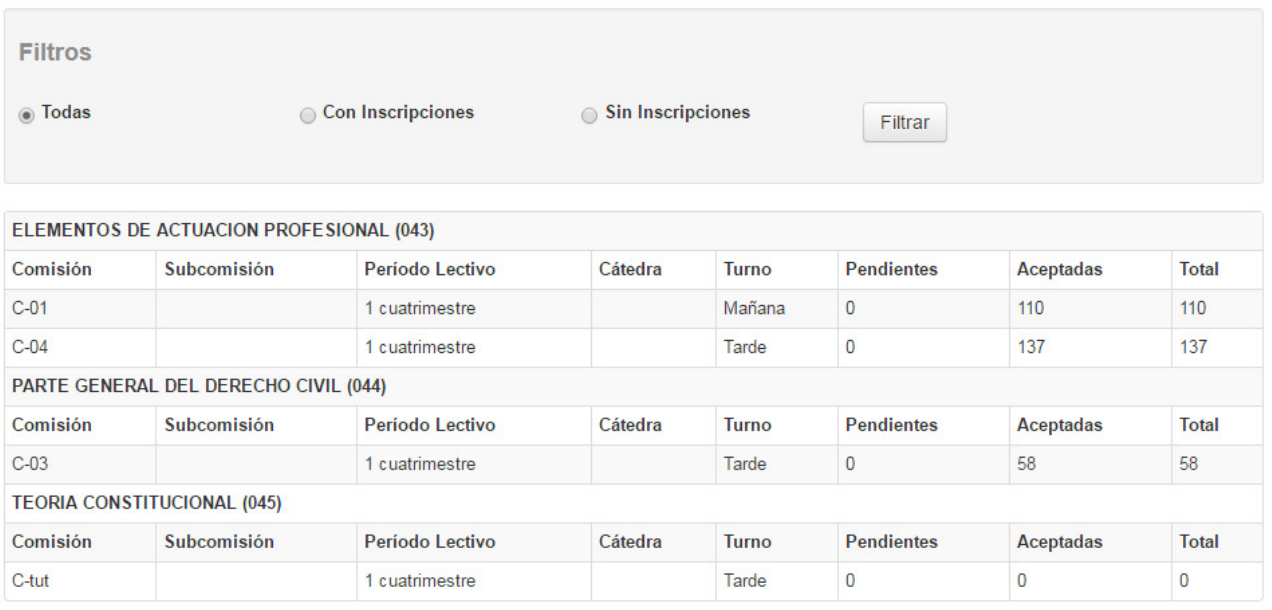

Haciendo clic en la comisión se puede visualizar el listado de los inscriptos, la calidad, el estado y la carrera a la que pertenece.

囚

 $\boxed{\mathbf{X}}$ 

#### **The Inscripciones a cursadas**

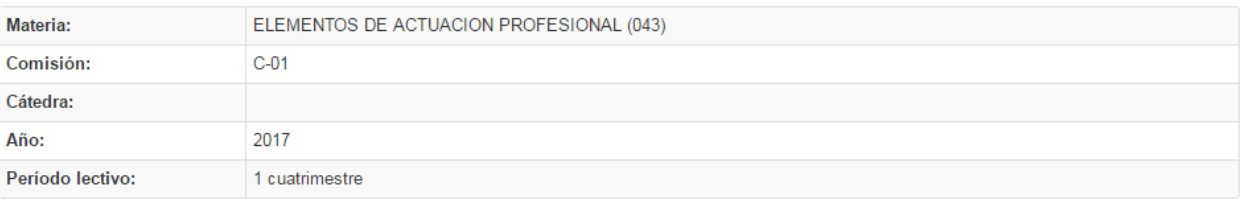

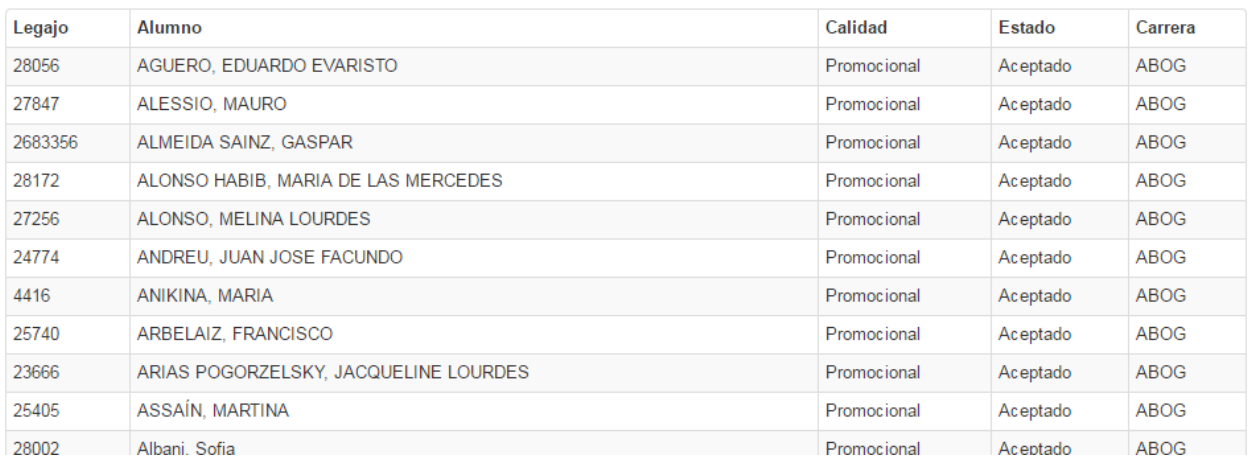

囚  $\boxed{\mathbf{X}}$ Botones

Permiten exportar a .pdf o a .xls la información mostrada por pantalla.

## **CURSADAS – Actas de cursadas**

Esta opción permite ver las actas de cursadas de las comisiones donde el docente fue asignado y el estado de cada una de ellas (Abierta, Cerrada).

#### **Actas de cursadas** 囚  $\boxed{\text{X}}$ **Filtros** Año académico: Período lectivo: Nombre de la materia: Todos Todos ï Ver actas Estado Acta **Materia** Año Período Lectivo Sede Fecha cierre ELEMENTOS DE ACTUACION PROFESIONAL (043) 924 2017 1 cuatrimestre Sede Unica Abierta  $\Delta$  $\mathbf{X}$ 921 ELEMENTOS DE ACTUACION PROFESIONAL (043) 2017 1 cuatrimestre Sede Unica Abierta  $\Delta$  $\mathbf{Z}$ 993 PARTE GENERAL DEL DERECHO CIVIL (044) 2017 Sede Unica 1 cuatrimestre Abierta 囚  $\boxtimes$ ELEMENTOS DE ACTUACION PROFESIONAL (043) 562 2016 1 cuatrimestre Sede Unica Abierta 囚  $\boxtimes$

Botones

 $\boxed{\mathbf{X}}$ 囚

Permiten exportar a .pdf o a .xls el listado de las actas mostradas o el contenido de cada una de ellas.

# **CURSADAS – Actas de promoción**

Esta opción permite ver las actas de promoción de las comisiones donde el docente fue asignado y el estado de cada una de ellas (Abierta, Cerrada).

2 2

### Actas de promoción

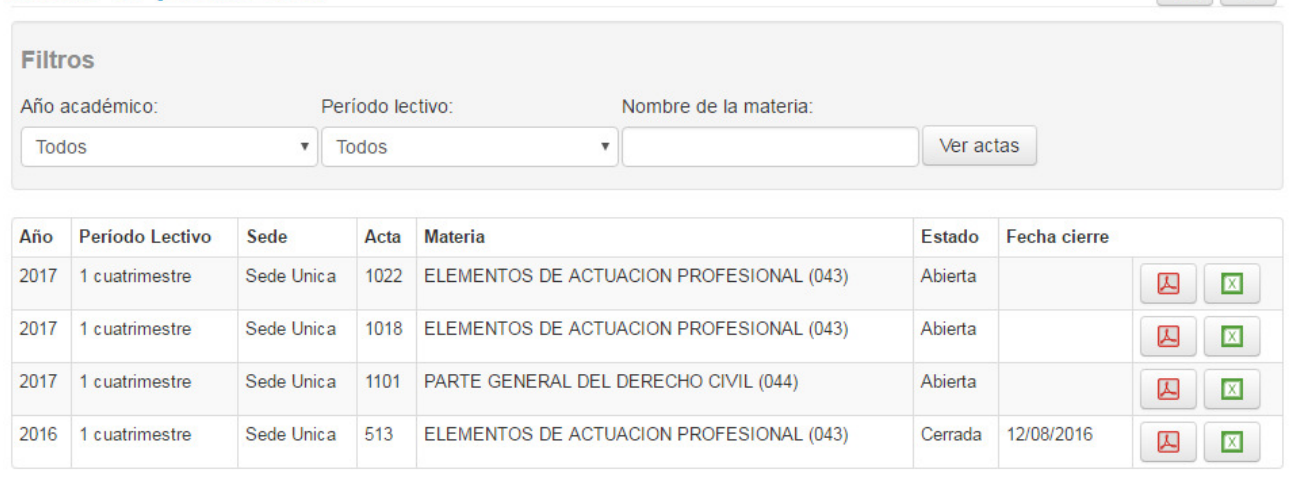

囚 Ιxι Botones

Permiten exportar a .pdf o a .xls el listado de las actas mostradas o el contenido de cada una de ellas.

# **EXÁMENES – Carga de notas de exámenes**

Aquí se listan las actas de examen abiertas.

Si en el listado no figura una mesa buscada, el docente debe comunicarse con el Departamento de Alumnos, puede ser que no esté asignado como docente de mesa o que el acta aún no esté generada.

Una vez seleccionada el acta, se puede completar con los valores correspondientes.

### **Carga de notas de examen**

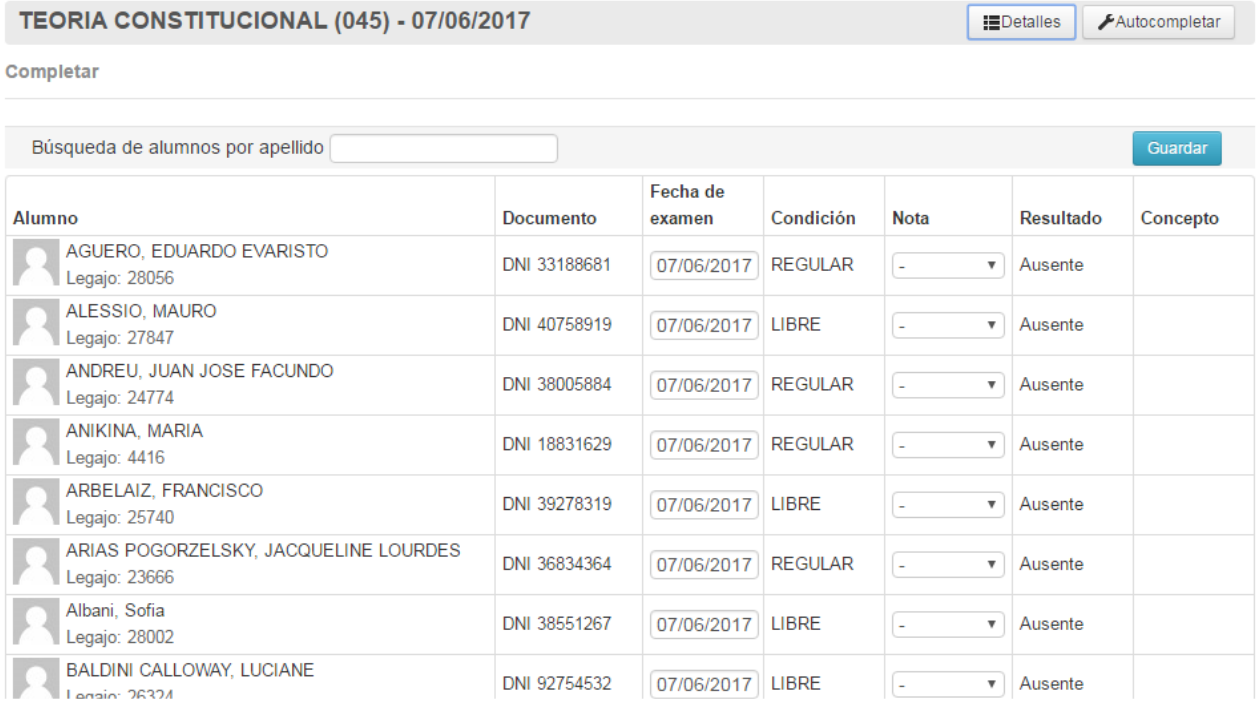

**EDetalles Botón** 

Muestra las características propias de la mesa de examen:

因 因

#### c Carga de notas de examen

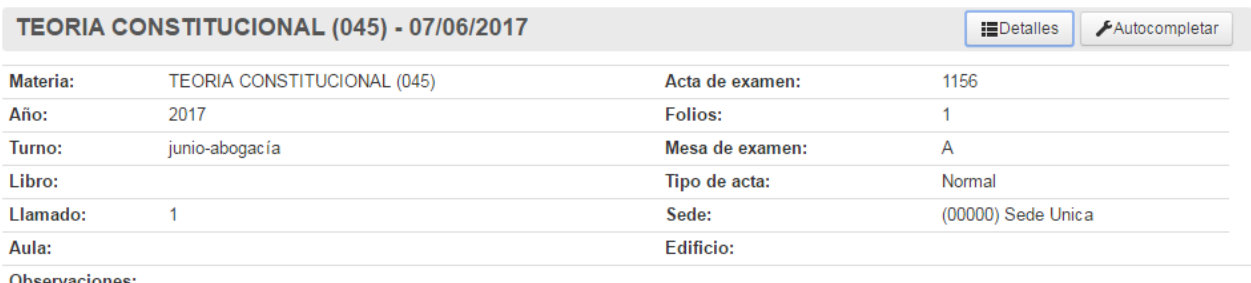

Observaciones:

● Ver escala de notas

#### ● Ver escala de notas **Botón**

Muestra la escala de notas asignada a la mesa de examen. Los valores allí indicados son los UNICOS valores aceptados por el acta; y el resultado es el estado final del alumno dicho examen (Aprobado, Reprobado).

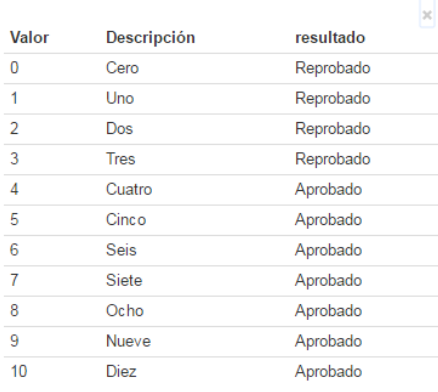

#### Autocompletar **Botón**

Permite completar en forma masiva todos o solo los vacíos de cada uno de los campos (Nota o Fecha).

#### Autocompletar

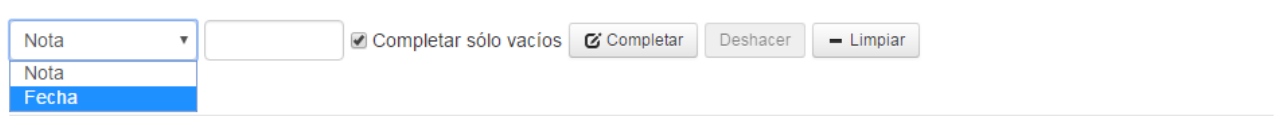

Una vez completos los datos se puede guardar el acta desde el botón **Guardar**.

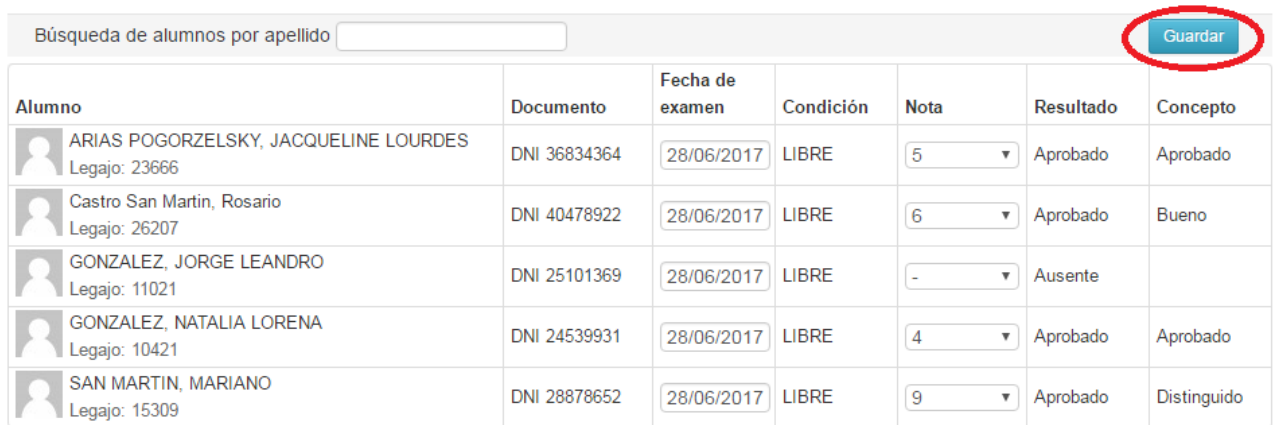

# **EXÁMENES – Agenda de exámenes**

A través de esta opción se pueden consultar los datos referidos a la agenda de exámenes de cada una de las materias. Los datos que se pueden visualizar para cada mesa son: día del examen, horario, rol, aula y edificio en el que se rinde.

Todos estos datos son cargados por el Departamento de Alumnos al generar las mesas de examen y asignar las aulas.

## **Agenda de exámenes**

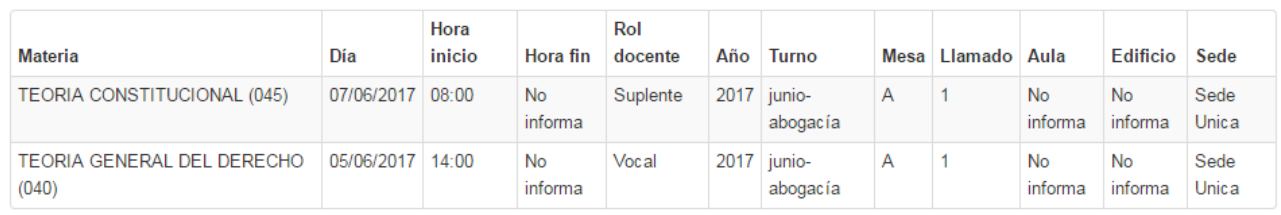

囚  $\boxed{\mathbf{x}}$ Botones

Permiten exportar a .pdf o a .xls la información mostrada por pantalla.

## **EXÁMENES – Inscripciones a exámenes**

Aquí se podrá ver la cantidad de inscriptos que hay en mesa de examen. Se pueden ver todas las mesas, las que tengan inscriptos o las sin inscriptos.

### Inscripciones a exámenes

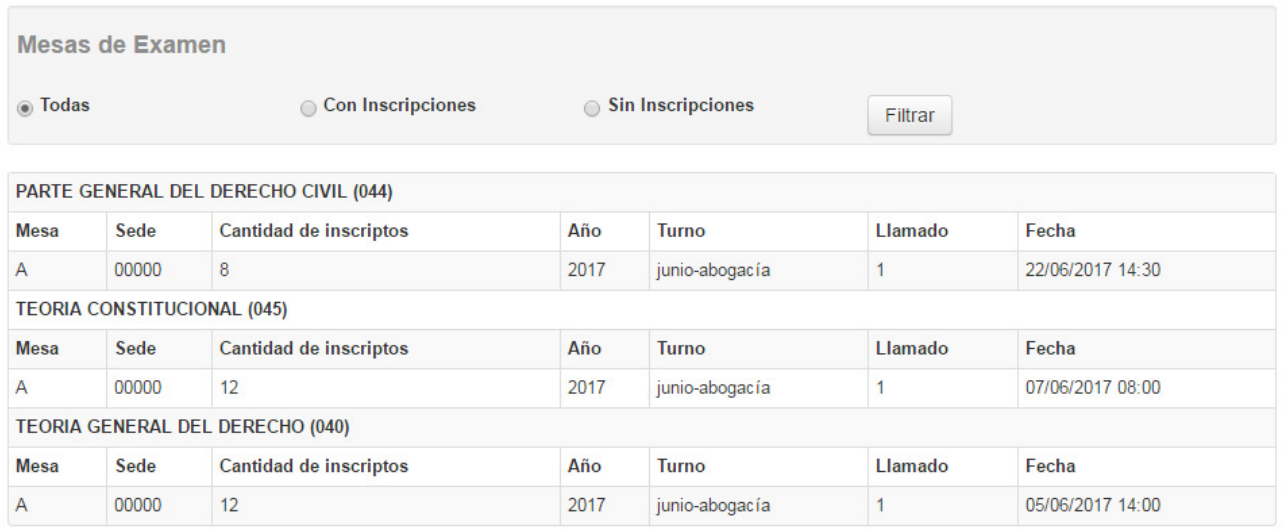

Haciendo clic en la mesa de examen se puede visualizar el listado de los inscriptos, la calidad, el estado y la carrera a la que pertenece.

 $\blacktriangle$ 

 $\boxed{\mathbf{X}}$ 

 $\boxed{\mathbf{X}}$ 

 $\pi$ 

## « Inscripciones a exámenes

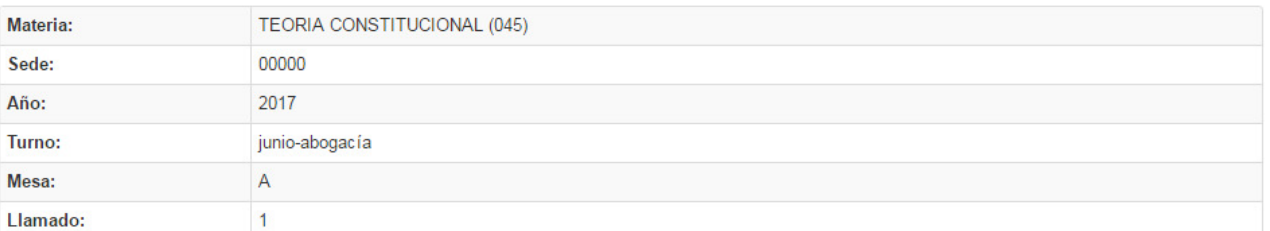

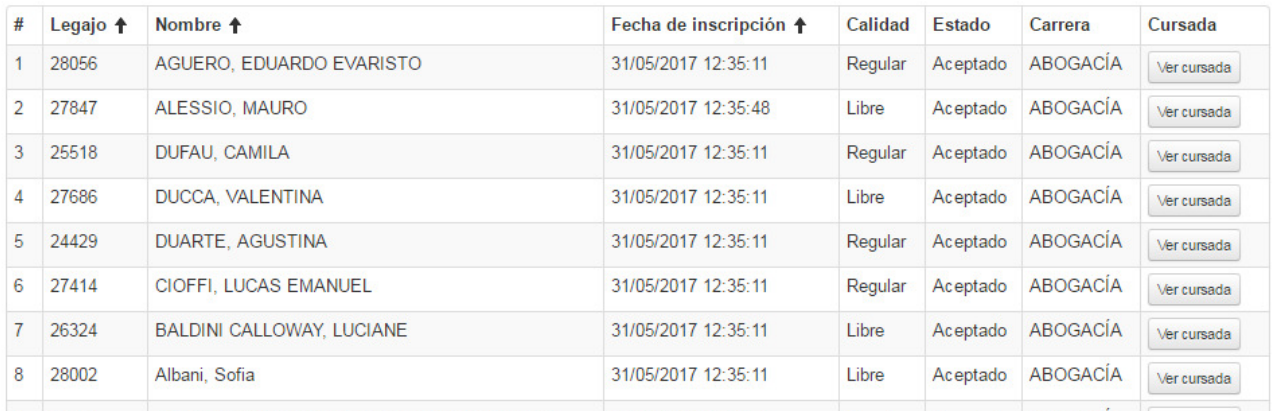

A través del **botón** ver cursada se puede visualizar información de la cursada del alumno en el caso que la inscripción sea Regular.

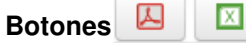

Permiten exportar a .pdf o a .xls la información mostrada por pantalla.

# **EXÁMENES – Actas de exámenes**

Esta opción permite ver las actas de examen de las mesas donde el docente fue asignado y el estado de cada una de ellas (Abierta, Cerrada, Impresa con notas, Impresa sin notas).

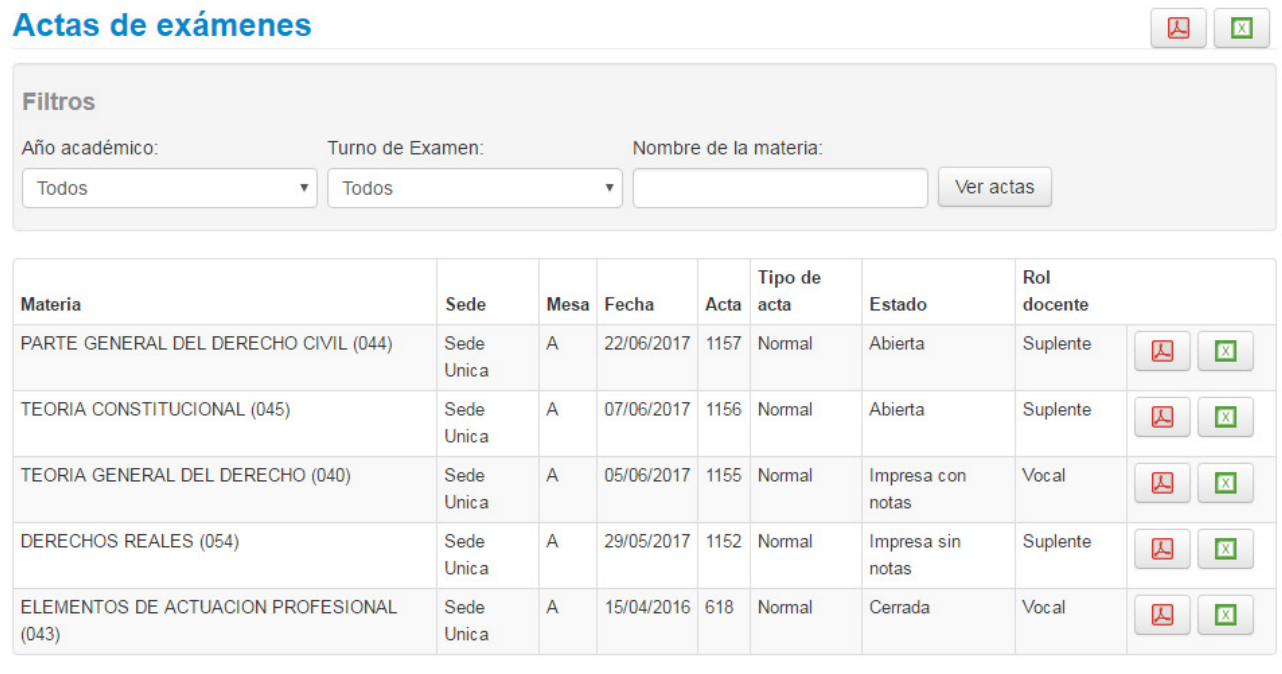

Botones Permiten exportar a .pdf o a .xls el listado de las actas mostradas o el contenido de cada una de ellas.

 $\boxed{\mathbf{x}}$ 

 $\Delta$ 

2 区

# **PARCIALES**

## Administración de evaluaciones parciales

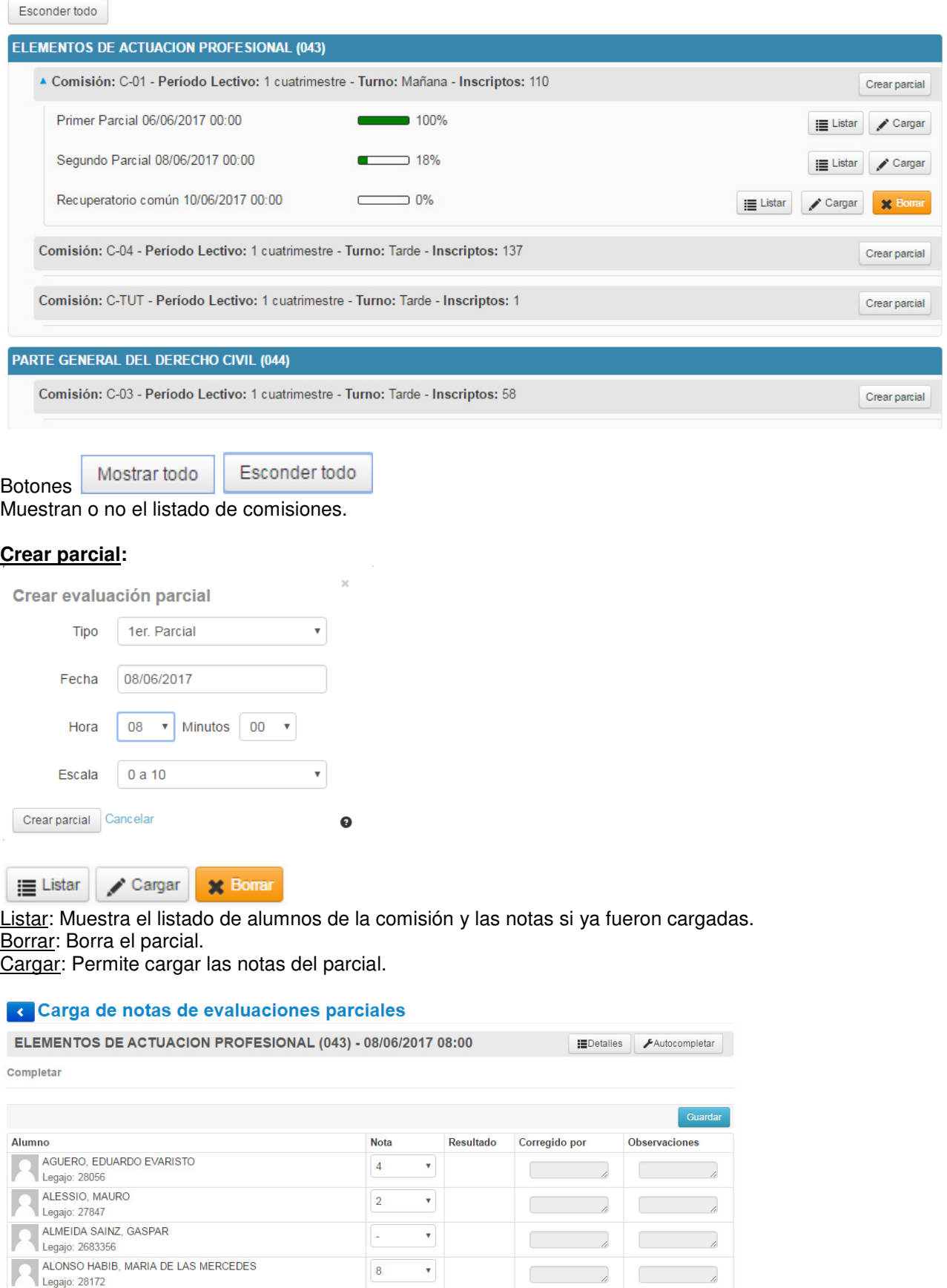

 $\bar{\mathbf{v}}$ 

Ŀ

 $\overline{\phantom{a}}$ 

 $\overline{a}$ 

ALONSO, MELINA LOURDES<br>Legajo: 27256

# **ASISTENCIAS**

La asistencia a clase se puede cargar desde el menú Asistencias o desde la página de Inicio.

## **Bienvenido**

Últimas actividades en comisiones

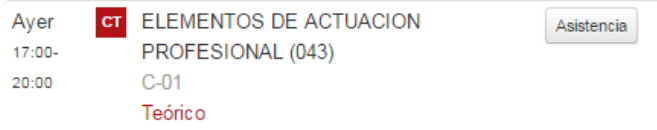

## Carga de asistencias

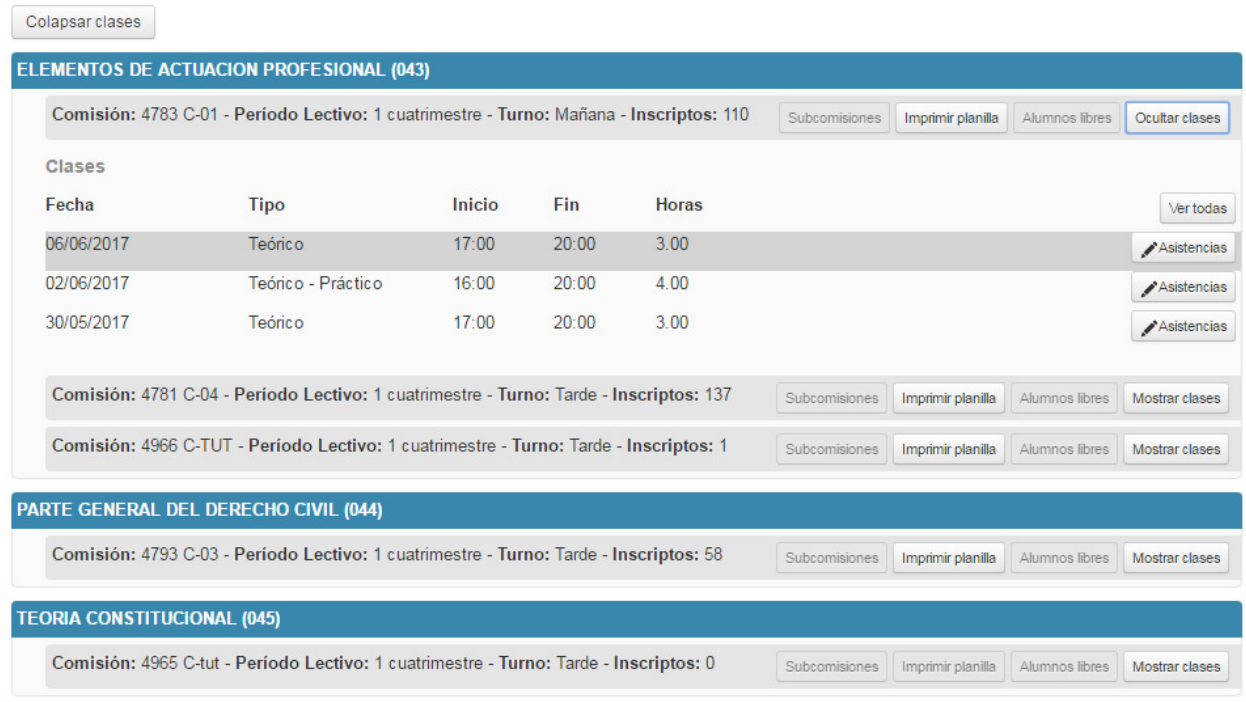

La asistencia computa presentes o ausentes según el parámetro asist\_registra\_asistencia configurado por la Unidad Académica.

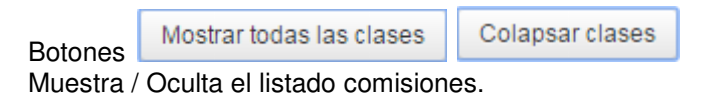

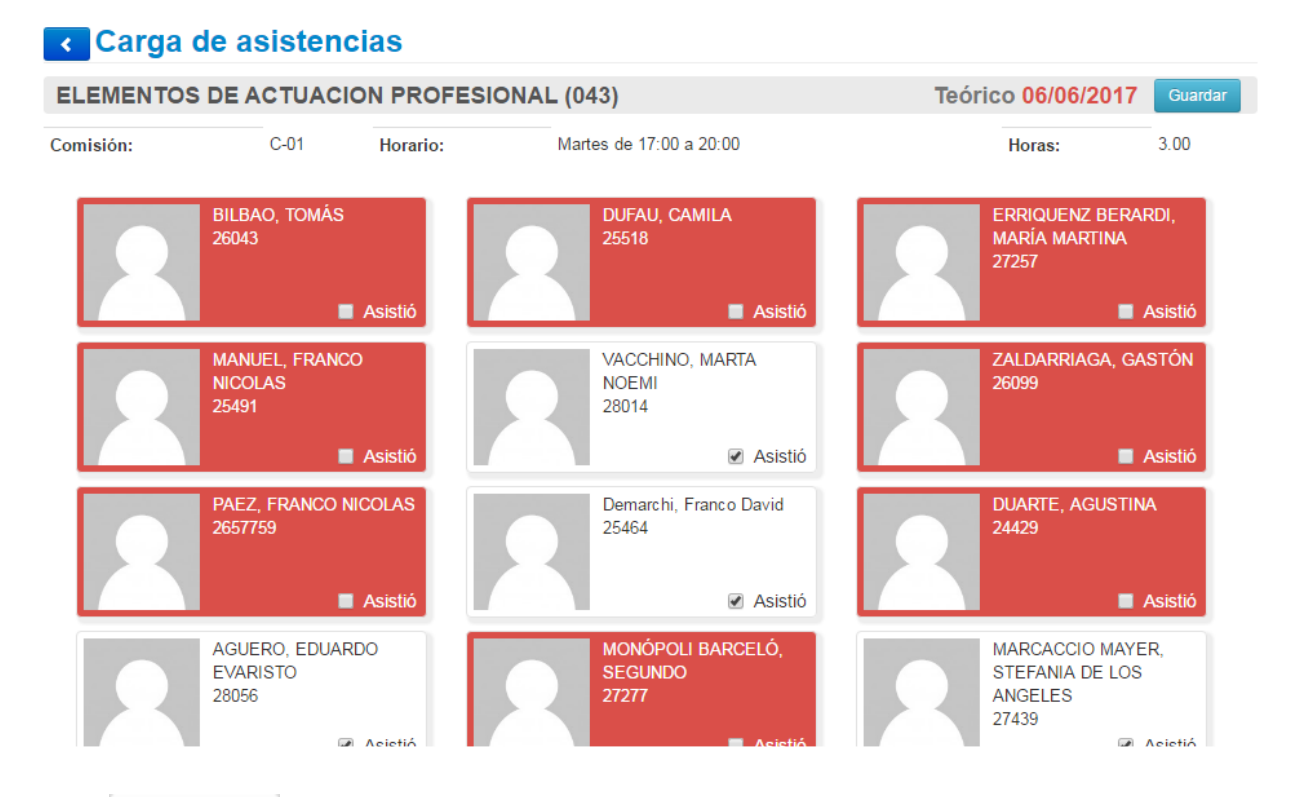

Botón Imprimir planilla

Imprime el listado de los alumnos con la cantidad de inasistencias acumuladas y la fecha de la clase actual.

Mostrar clases Ocultar clases Botones Muestra / Oculta el listado de clases de esa comisión.

# **REPORTES– Encuestas respondidas**

Desde aquí se puede acceder a los comprobantes y características de todas las encuestas respondidas.

### **Encuestas respondidas**

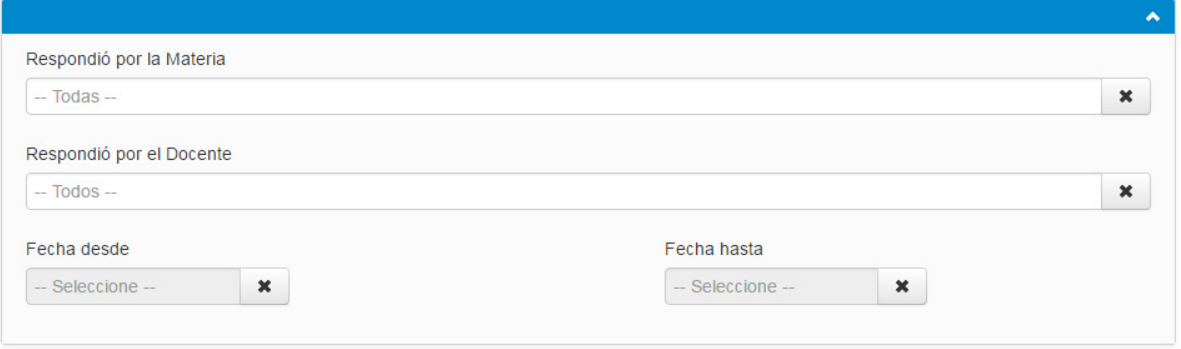

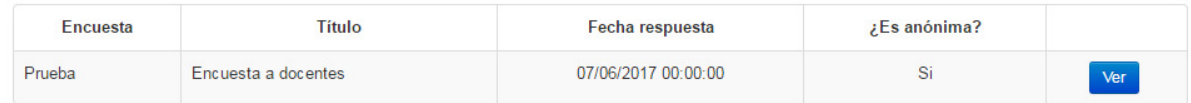

Ver Botón

Muestra el comprobante de la encuesta.

**Buscar** 

#### Comprobante de encuesta respondida

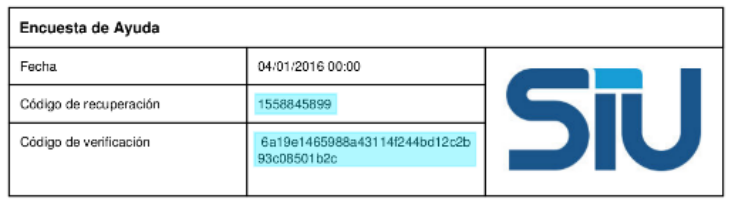

# **REPORTES – Resultados de encuestas**

Desde aquí se puede acceder a los resultados de las encuestas.

### Resultados de encuestas

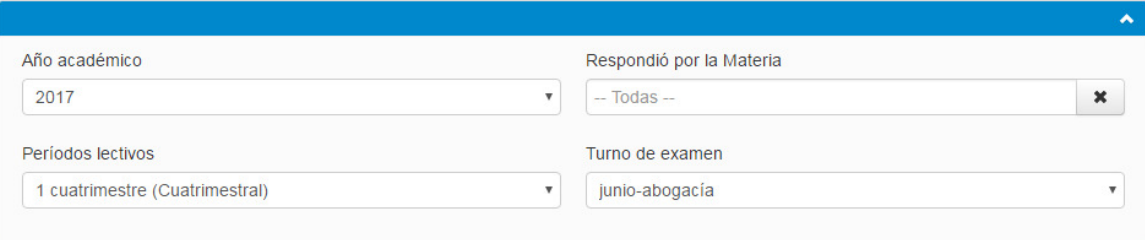

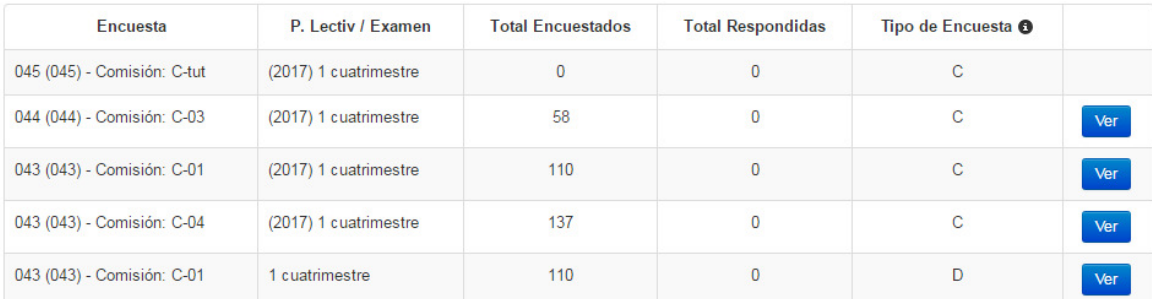

# **TRÁMITES – Mis datos personales**

Desde aquí se pueden actualizar los datos censales.

## **Mis datos personales**

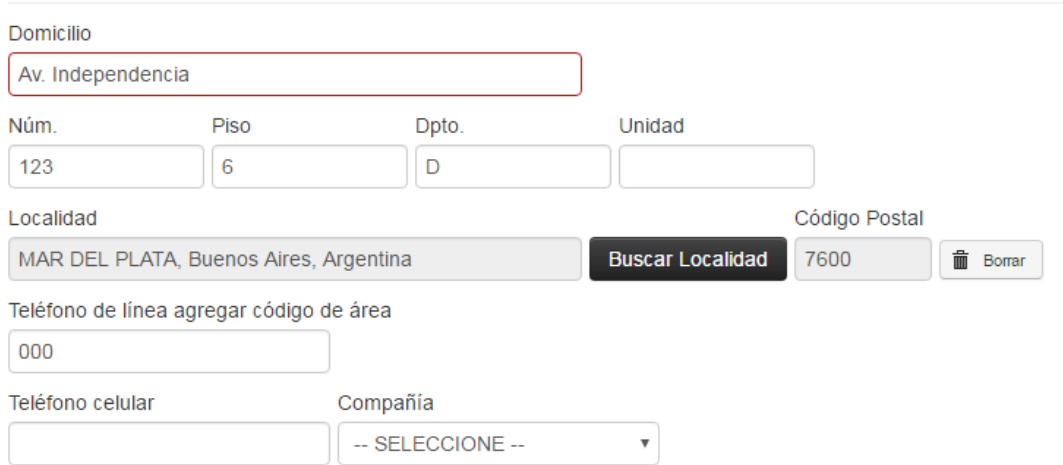

Buscar

# **TRÁMITES – Encuestas pendientes**

Desde aquí se responden encuestas en el caso que la unidad académica decida realizar una encuesta a los docentes.

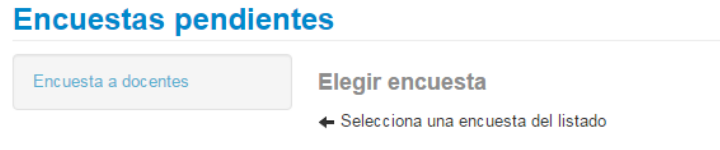

Luego de responder la encuesta seleccionada se finaliza mediante el botón "Terminar Encuesta".

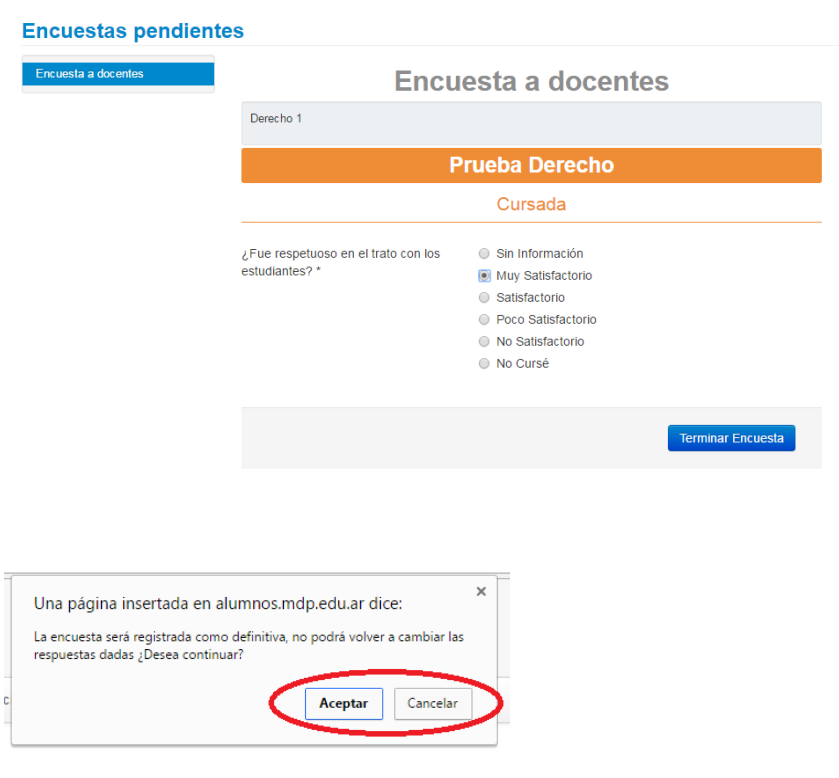

Una vez finalizada y aceptada la encuesta no se podrá volver a acceder para modificar.

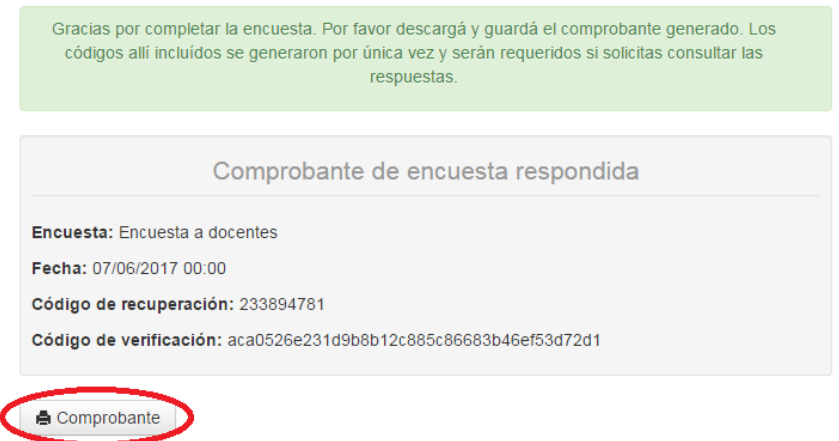

Se genera un comprobante de la encuesta respondida. Si se desea volver al comprobante se hace mediante el menú Reportes > Encuestas respondidas.